## This guide is for users to understand how to use sMS-1000SQ Eunhasu for the first time.

The formal Eunhasu manual is available through the product page in SOtM website, www.sotm-audio.com, or sMS-1000SQ Eunhasu Web GUI.

sMS-1000SQ Eunhasu is a high performance network file server and player which is capable to share and play music file through the network system. You can simply set up the multi-room network audio system by connecting a USB audio device to the special USB audio port on the rear panel of sMS-1000SQ.

- Roon Server: Roon is the easy and user friendly network music file server and player, it provides the most powerful music playback function.
- Squeezelite/ Logitech Media Server: Squeezelite is a network music file player working with Logitech Media Server, it is integrated with versatile services such as Tidal, Qobuz or internet radios..
- MPD/ DLNA: MPD is a music file player supports playing the music file saved on USB storage device or network share folder. And DLNA is a DLNA audio renderer working with DLNA server and DLNA control point throughout MPD function.
- Minim server: Minim server works as a DLNA server.
- HQPlayer NAA: HQPlayer NAA is the high quality music playback player via HQPlayer Desktop in local network.
- Shairport: Shairport is AirPlay audio player but it does not support AirPlay video or photo streaming.

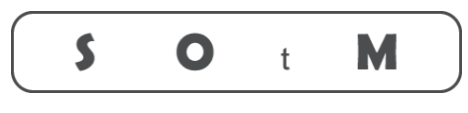

Ultimate High Performance Audio

## How to use sMS-1000SQ Eunhasu

- 1. Connect a USB audio device to the High-End audio grade USB port on sMS-1000SQ by USB cable.
- 2. Connect a network router to the Ethernet port on sMS-1000SQ by Ethernet cable.
- 3. Turn on sMS-1000SQ by connecting the correct power supply like the supplied power supply adaptor(19V/2A) or the linear power supply : sPS-1000 to POWER IN jack..
- 4. Wait around less 30 seconds until the sMS-1000SQ boot process is completed. Connect the control device to the same network with the sMS-1000SQ and then type http://eunhasu/ or its own IP address on a web browser to connect Eunhasu GUI. Chrome or FireFox is recommended to use.

You can get Eunhasu device's IP address or link from http://sotm-audio.com/my if you're using Android device. (http://sotm-audio.com/my site is working based on IPv4 network.) Type http://eunhasu.local for iOS.

- 5. Once connected sMS-1000SQ Eunhasu Web Page, select one of audio function icons which you wish to use.
- 6. Touch or mouse over one of audio function icons, you will see the action buttons like Starts, Stop, Restart etc.
- 7. Click 'Start' button to make the audio function activated and it will need around less 10 seconds to be applied and then 'Active' sign will be shown under the icon. If the server is enabled together, it will take more than 10 secs.
- 8. Check the connected audio device status through the config page of each audio function and play music file by using the appropriate app.
- 9. If you want to change the audio function, click 'Stop' button on the current audio function and change the audio function by following the above procedure..
- 10. To turn off the sMS-1000SQ, click the System power off button on the System setup icon.